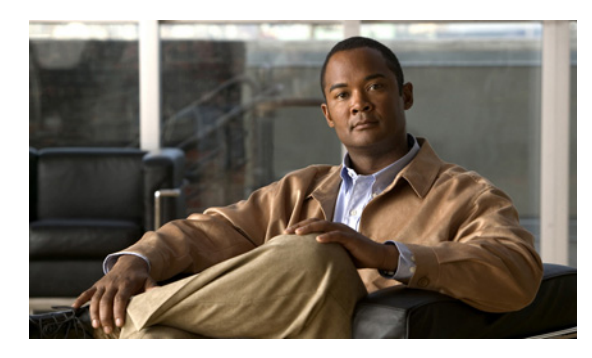

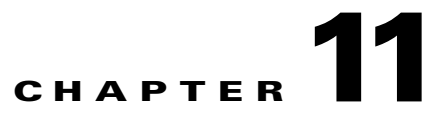

# **Maintaining Device Configuration Inventory**

## **Using the Device Configuration Archive**

When Prime AM discovers the devices in your network, it retrieves and stores the device configurations. When you make a change to a device configuration, Prime AM stores the previous version as well as the current version. Prime AM stores all device configuration versions.

You can perform configuration archive tasks in two places:

- **• Operate > Configuration Archives**—Lists all configuration archives by device type, site group, or user-defined group. You can schedule archives, rollbacks, and view details of configurations.
- **• Operate > Device Work Center**—View a specific device's archived configurations, schedule a configuration rollback, and schedule archive collections for a specific device.

## **Changing Configuration Archive Settings**

By default, Prime AM archives up to five device configuration versions for each device for seven days after:

- **•** Every inventory collection
- Prime AM receives a configuration change event

To change when Prime AM archives configurations:

- **Step 1** Choose **Administration > System**, then click **Configuration Archive**. **Step 2** Change the necessary settings. To archive an unlimited number of configuration versions, uncheck **Number of version to retain** and **Number of days to retain**. **Step 3** To have Prime AM ignore commands for a particular device type, click the **Advanced** tab, choose the device type, and enter the commands to be ignored. If the device you specify has a change in its configuration and Prime AM detects that the change is in one of the commands in the exclude list, Prime AM does not create an archived version of the configuration with this change.
- **Step 4** Click **Save**.

Г

#### **Scheduling Configuration Archive Collection**

To specify when to archive configurations:

**Step 1** Choose **Operate > Configuration Archives**.

- **Step 2** Choose the device(s) whose configuration you want to archive, then click **Schedule Archive**. The Configuration Archive Schedule window appears.
- **Step 3** Enter the parameters for when you want to archive the configuration.
- **Step 4** Click:
	- **• Save** to save your changes.
	- **• Close** to exit without saving your changes.
- **Step 5** To view the progress of the configuration archive job, choose **Tools > Task Manager > Jobs Dashboard**.

#### **Rolling Back Configuration Changes**

You can use Prime AM to rollback a device's configuration to a previous version of the configuration. The following steps explain how to roll back a configuration change.

- **Step 1** Choose **Operate > Configuration Archives**.
- **Step 2** Click the expand icon for the device whose configuration you want to roll back.
- **Step 3** Click the specific configuration version you want to roll back, then click **Schedule Rollback**.
- **Step 4** Specify the rollback options.
- **Step 5** Specify the scheduling options.
- **Step 6** Click **Submit**.